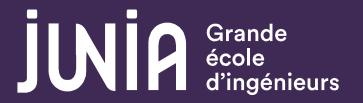

Submit an application on admissions.junia.com

HEI · ISEN · ISA

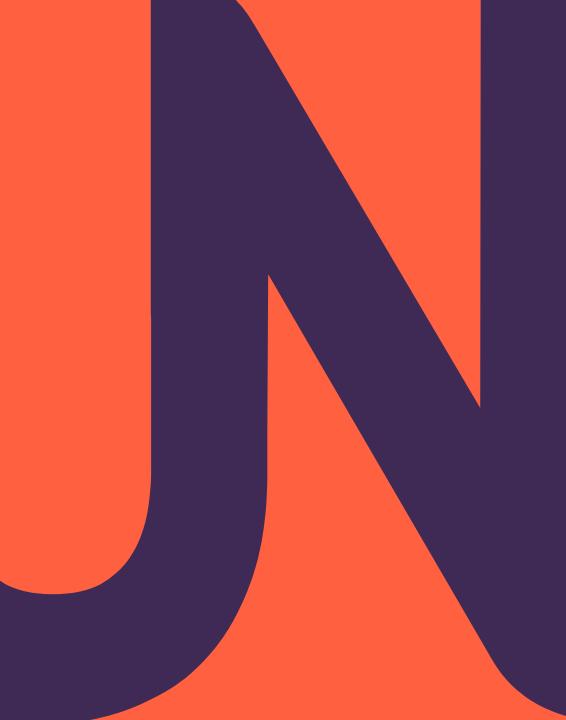

# 1st step: create your account

Select the language and click on **Create my account** 

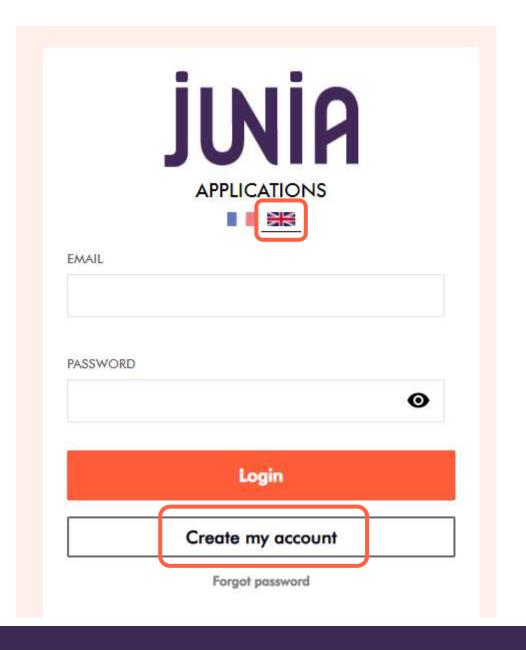

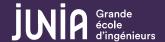

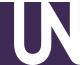

Fill in the sections, check the box(es) and click on Create my account.

You will receive an automatic email to activate your account.

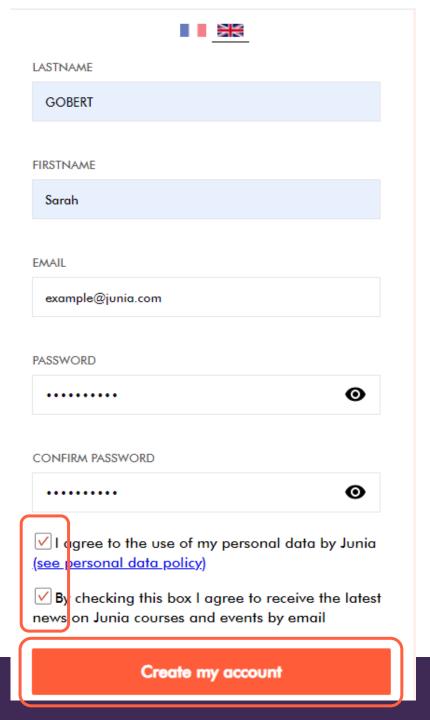

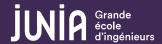

Once you have activated your account, select International education system and Next

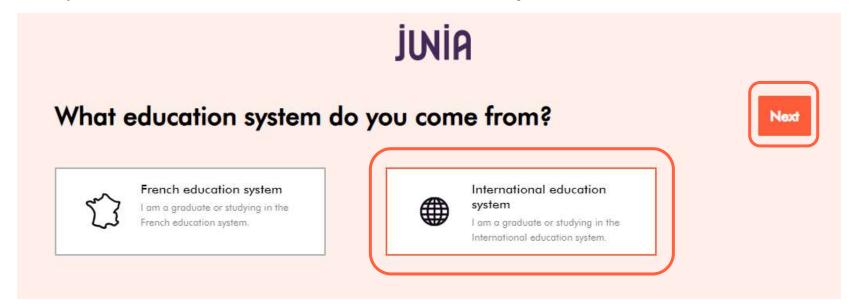

Then select International applicant and Next

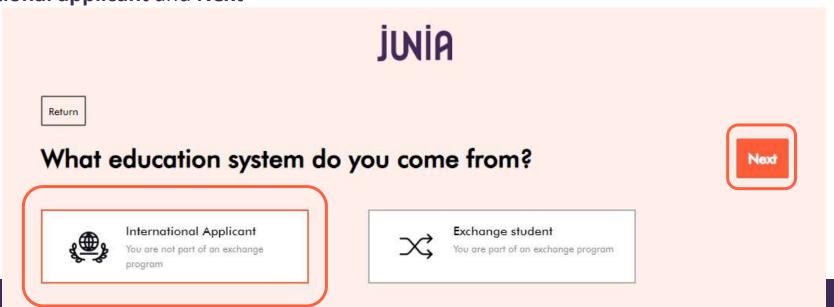

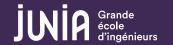

## Start fill in your **Personal information**

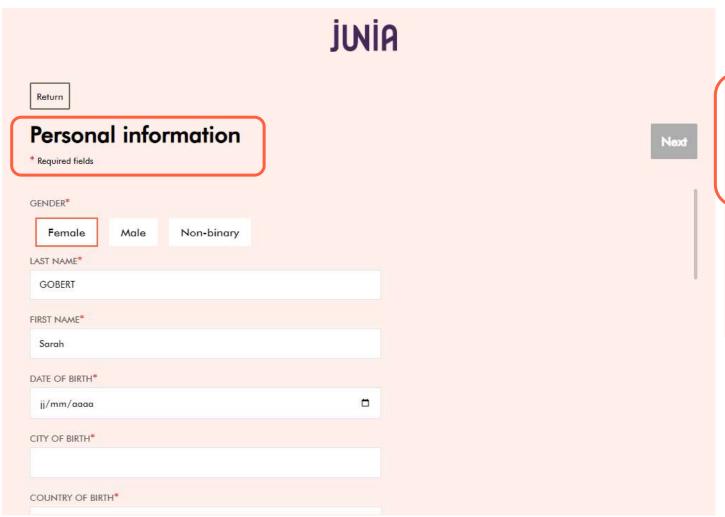

### Upload your Passport or ID

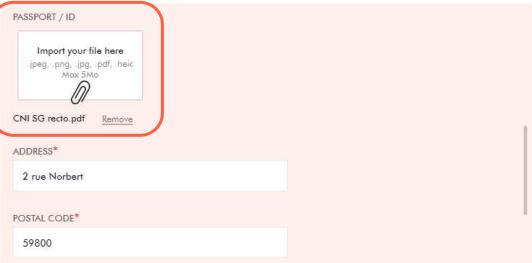

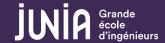

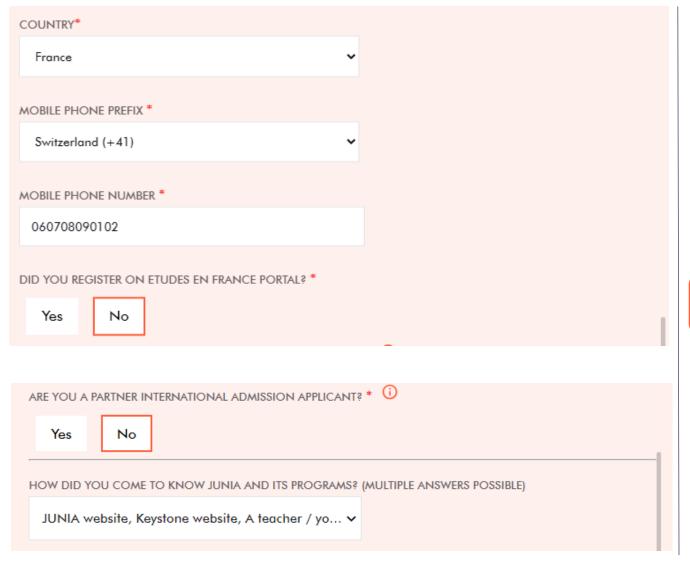

When you have completed all the section click on **Next** 

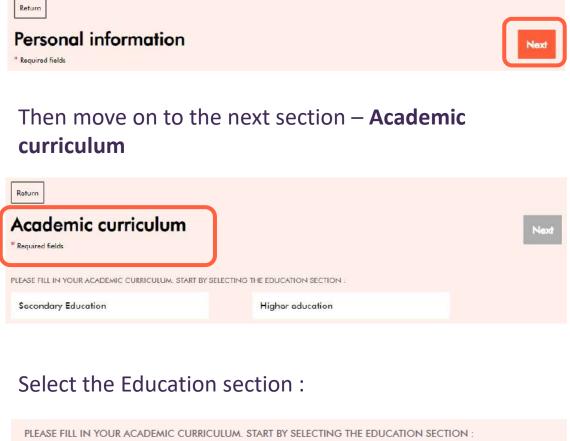

**Higher Education** 

Secondary Education

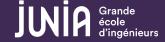

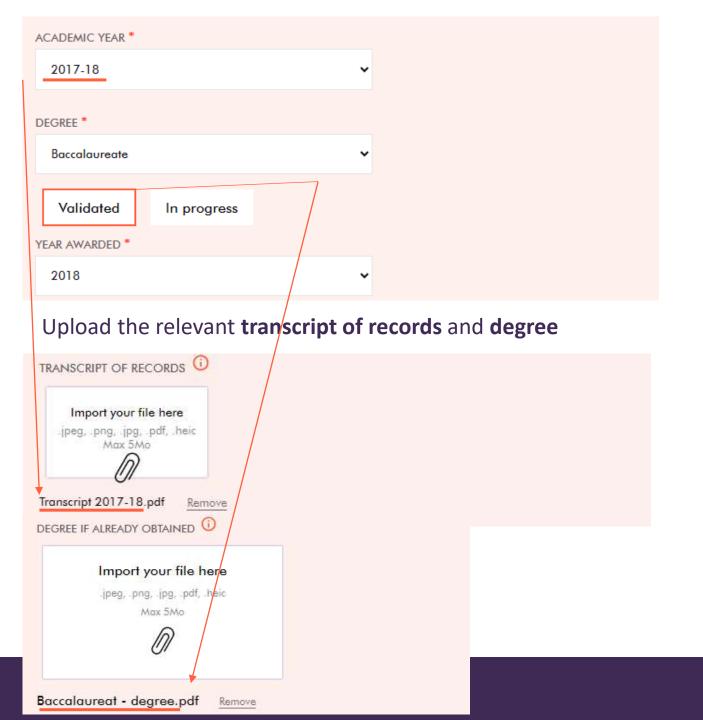

What academic years to enter?

1st year candidate:
11th and 12th years

2<sup>nd</sup> / 3<sup>rd</sup> / 4<sup>th</sup> year candidate : **12th year and Higher education years** 

You must enter your on-going academic year and provide your 1st semester transcript

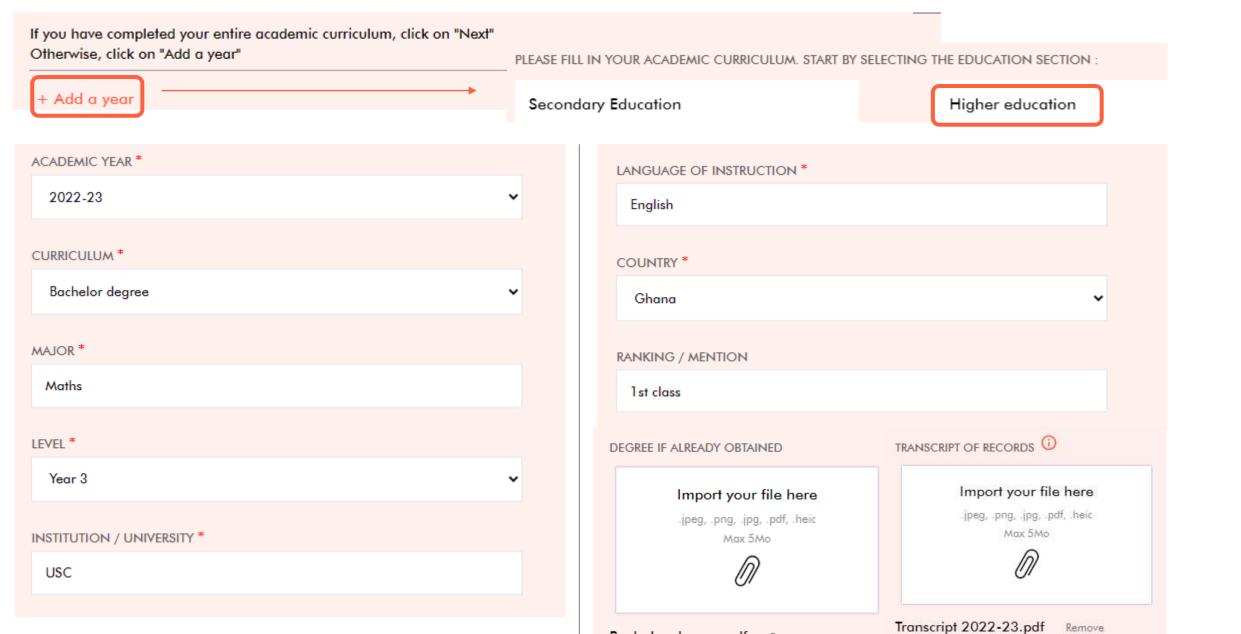

Bachelor degree.pdf

Remove

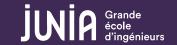

# Academic curriculum

\* Required fields

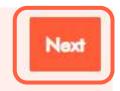

Then move on to the next section – Language skills

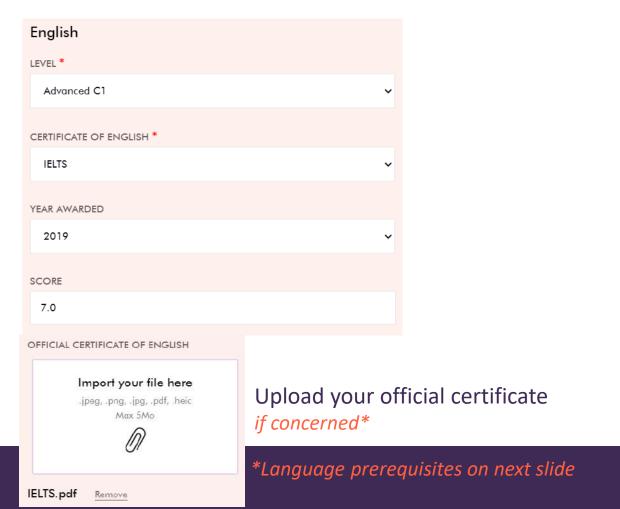

You have to enter your level of **English and French** 

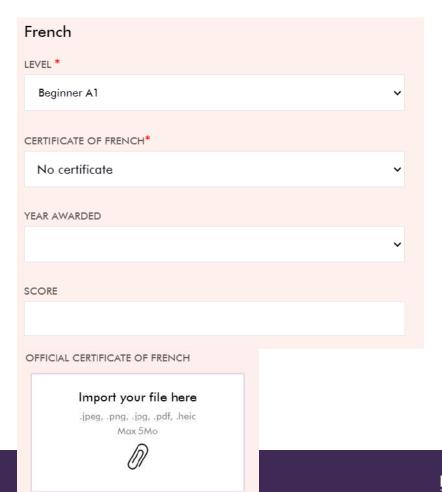

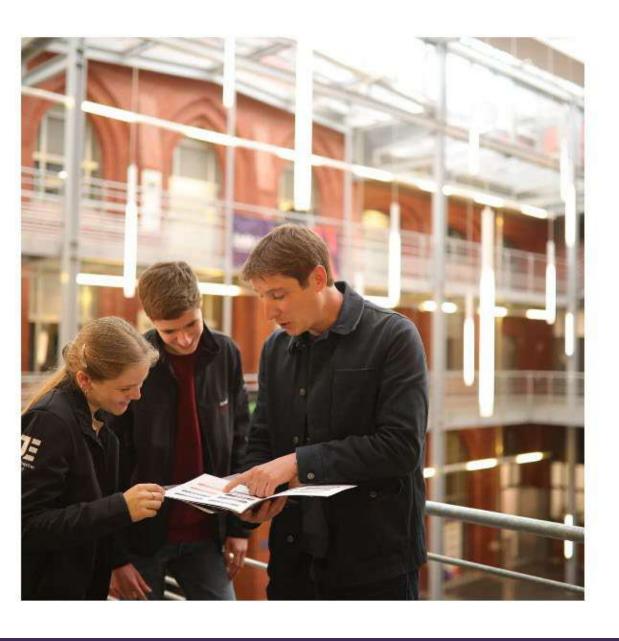

# **Language Prerequisites**

French-taught program

Year 1, 2, 3: B2 in French

Year 4: B2 in French + B1 in English

English-taught program

Year 1 International Preparatory Course: B2 in English + B1 in

French

Year 4: B2 in English

The level must be certified by an official test

For French: DELF, DALF or TCF

For English: TOEFL IBT, TOEIC, IELTS or FIRST

Exception: The language concerned is an official language in your home country (English or French), you don't have to provide a certificate.

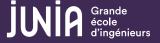

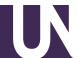

You can add another language. Then when you have completed all the sections click on Next

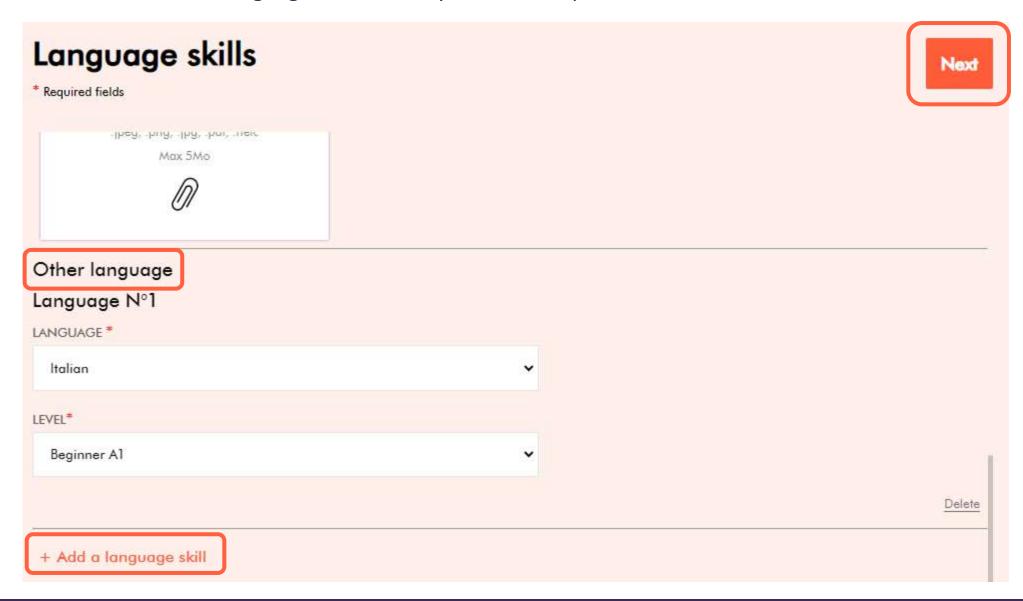

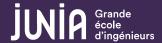

Then move on to the next section – **Professional experience** – and upload your resume

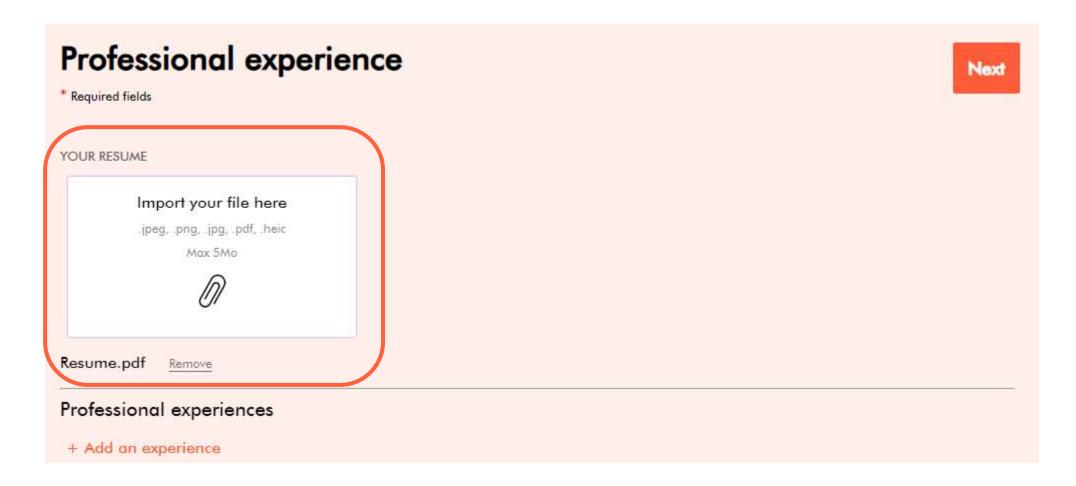

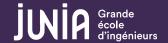

You can fill in the section but it is not mandatory since you have provided your resume

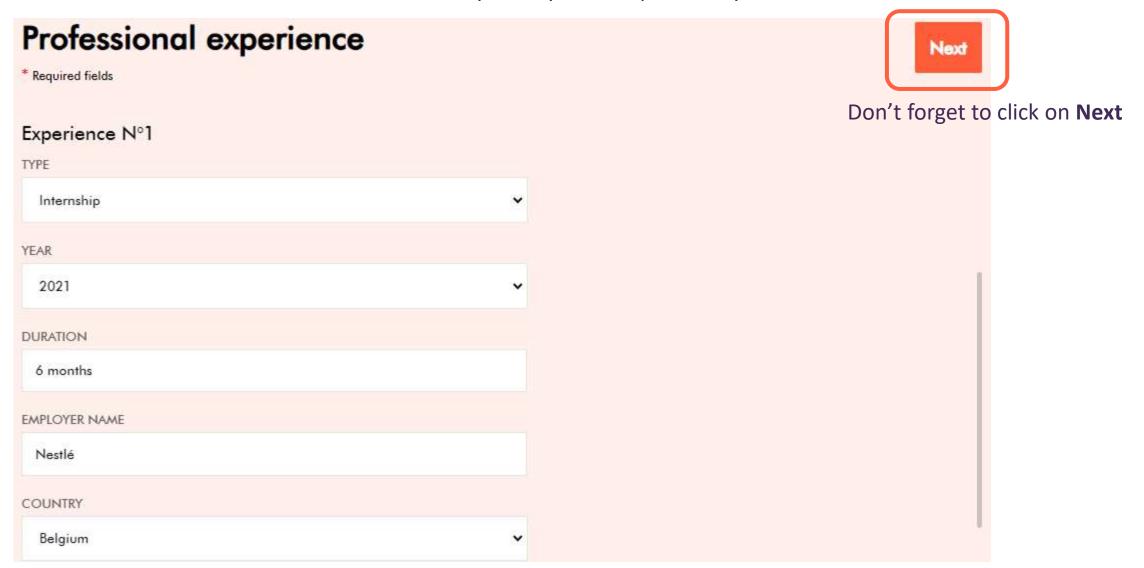

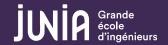

The last section is **Stay abroad**, then your profile will be complete **Stay abroad** 

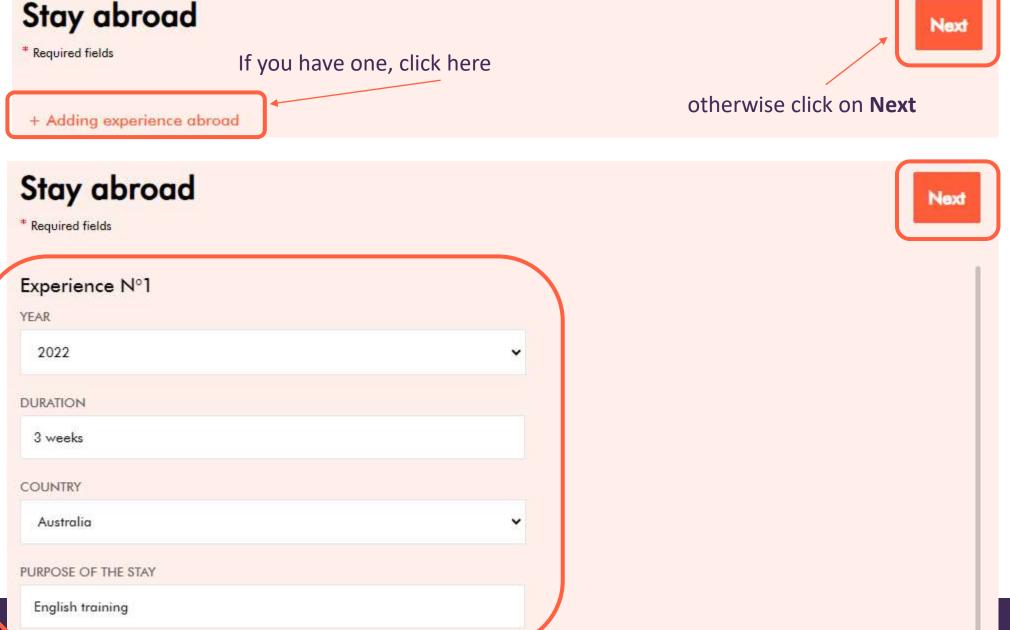

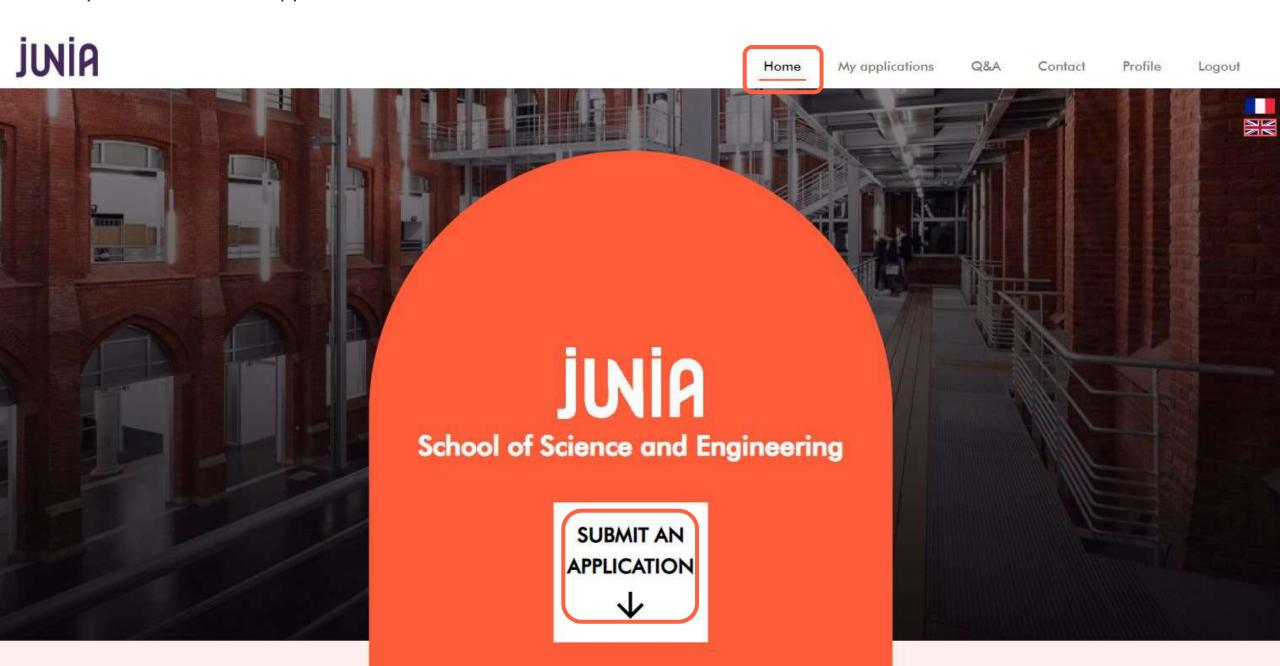

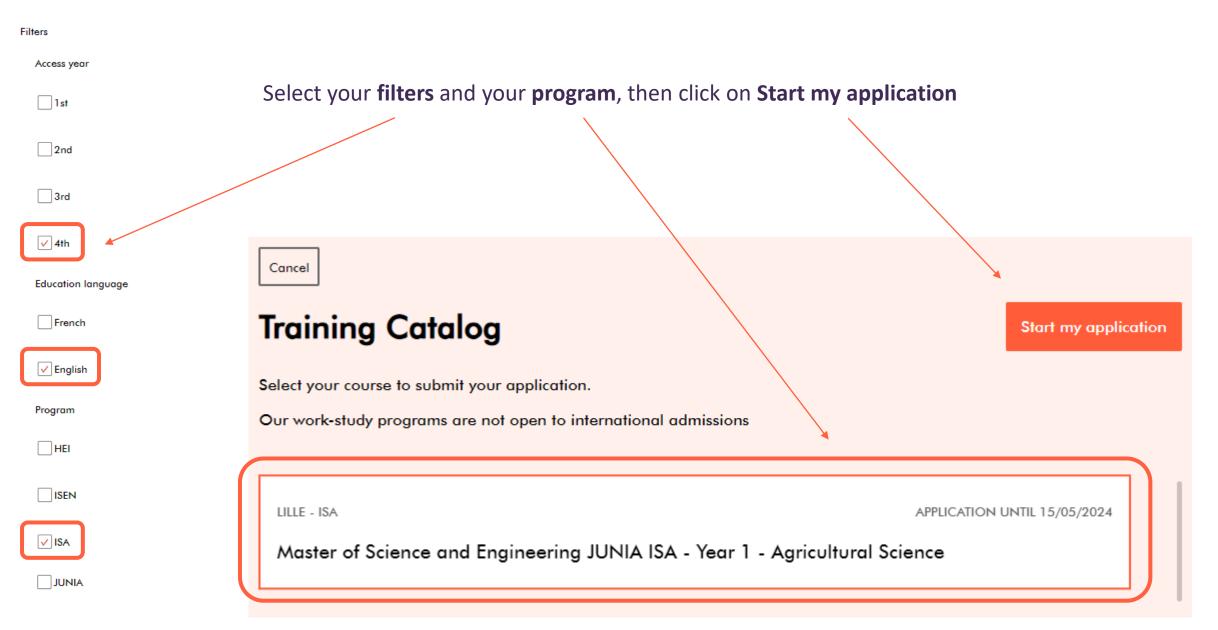

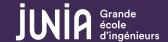

You don't have missing files, you can go ahead and click on Go to next step.

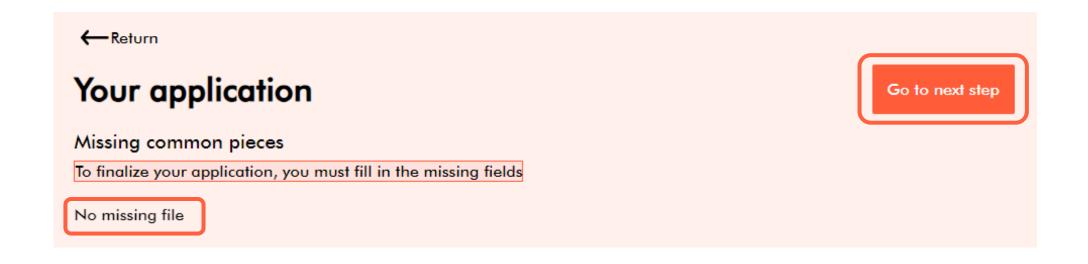

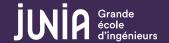

Import your Specific supporting documents: Motivation letter – recommendation letter (optional) and click on Go to next step.

# Your application

Go to next step

### Specific supporting documents

\* Required fields

MOTIVATION LETTER \*

### Import your file here

.jpeg, .png, .jpg, .pdf, .heic Max 5Mo

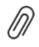

Your cover letter should particularly highlight the logic of your career path, your interest in our training (what you know about it and what attracts you: the curriculum, internships, international...), the assets you have to succeed in these studies, your professional project if you already have one or what interests you in our sectors of activity, your extracurricular activities and your interests (e.g.: sports or music, indicating the level, associative commitment, stays abroad,...) This letter is not limited in number of characters or pages: this is the time to show us your motivation and your personality.

OTHER FILES

LM.pdf

Remove

RECOMMENDATION LETTER

### Import your file here

.jpeg, .png, .jpg, .pdf, .heic

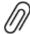

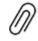

You can import other documents here.

Import your file here

.jpeg, .png, .jpg, .pdf, .heic

Max 5Mo

Max 5Mo

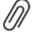

Ref letter.pdf

Remove

IMPORTED FILES

# Check the information and click on

Validate my application

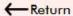

# Your application

Validate my application

### Overview

### 1. TRAINING

NAME OF THE TRAINING

Master of Science and Engineering JUNIA ISA - Year 1 - Agricultural Science

CAMPUS

ISA

CITY

Lille

ENTRY LEVEL

4th year

### 2. SPECIFIC SUPPORTING DOCUMENTS

MOTIVATION LETTER

LM.pdf

RECOMMENDATION LETTER

Ref letter.pdf

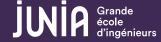

Your application has been successfully submitted. You will also receive an automatic email to confirm.

[JUNIA] Confirmation - JUNIA Your Application / Confirmation - JUNIA Votre Candidature Master of Science CGE - 1è année - Smart and Resilient Cities JUNIA / APP-27187

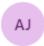

Admission Junia

À: Vous

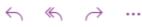

Mar 07/11/2023 15:02

Hello Sarah GOBERT,

Thank your for your application (reference: APP-27187).

We have registered the submission of your file.

We will get back to you after checking the requested documents and studying your file.

You can follow the progress of your application on your online candidate account - section « My Applications »

Best regards,

International Admission Office

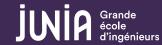

The international admission office will check your application and update your status (viewable on My applications).

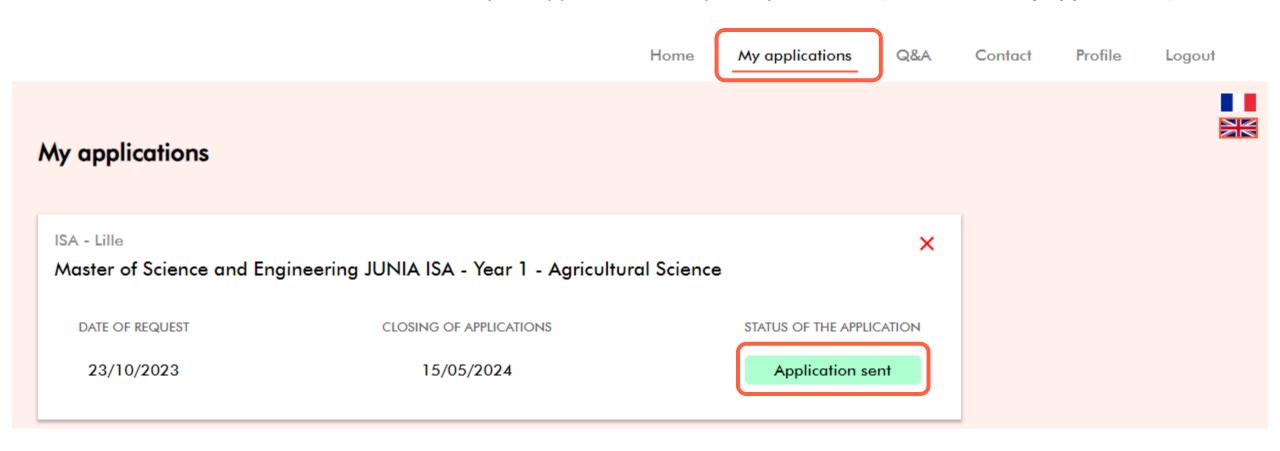

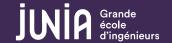

### Following of your application. First possibility: Incomplete application

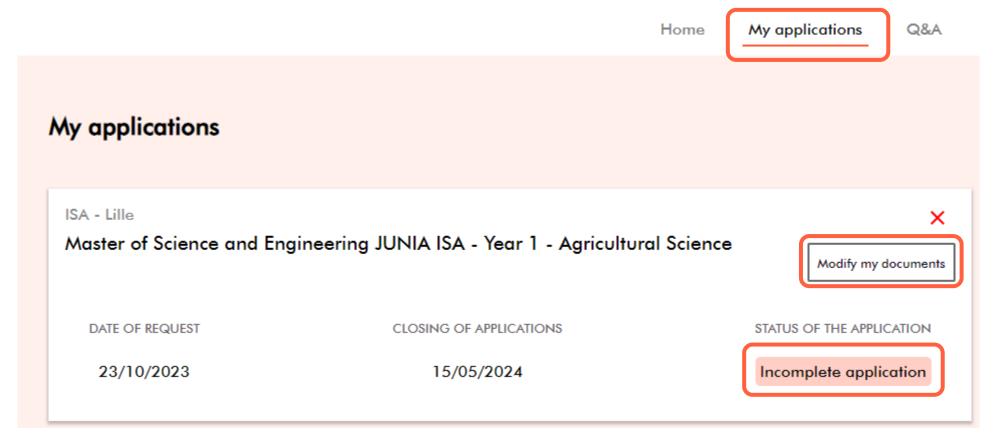

Your application is incomplete, you have received an email mentioning the missing document(s).

Go to My applications section and click on Modify my documents to import the missing document(s).

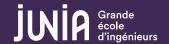

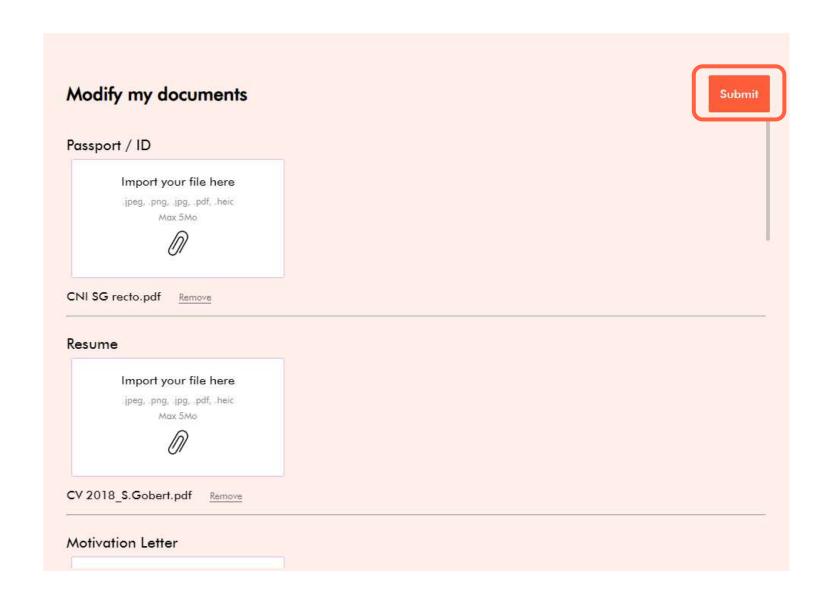

Import the missing document(s) and click on **Submit.** 

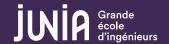

### File review

Your application is complete and will be reviewed by the program coordinator.

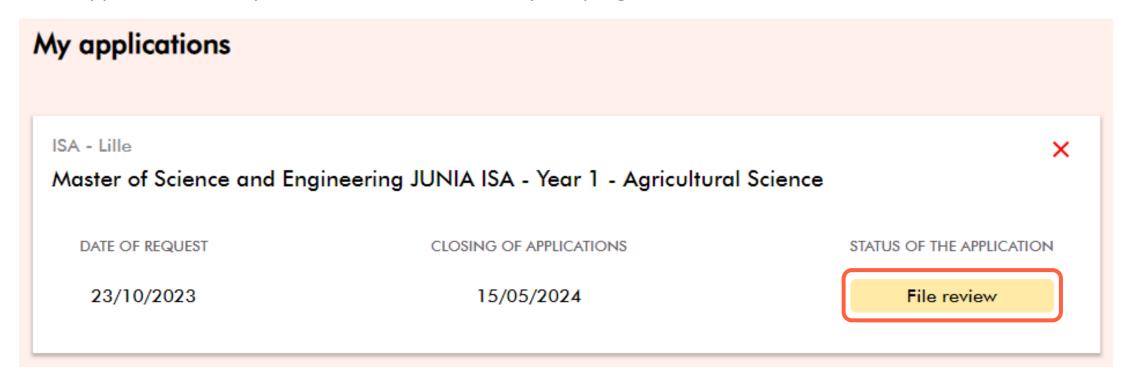

Once reviewed you will be informed by email of your admission / non-admission or interview (4th year candidate).

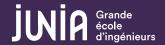

### Interview - mandatory for 4th year candidate

# My applications ISA - Lille Master of Science and Engineering JUNIA ISA - Year 1 - Agricultural Science DATE OF REQUEST CLOSING OF APPLICATIONS STATUS OF THE APPLICATION 23/10/2023 15/05/2024 Interview

The international admission office will contact you by email to set up an interview with the program coordinator. Once your interview is set up, you have a reminder of the date and time + link to the meeting :

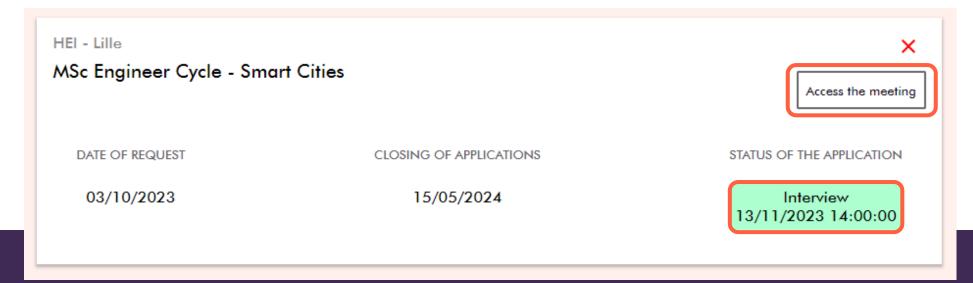

### **Accepted**

# My applications

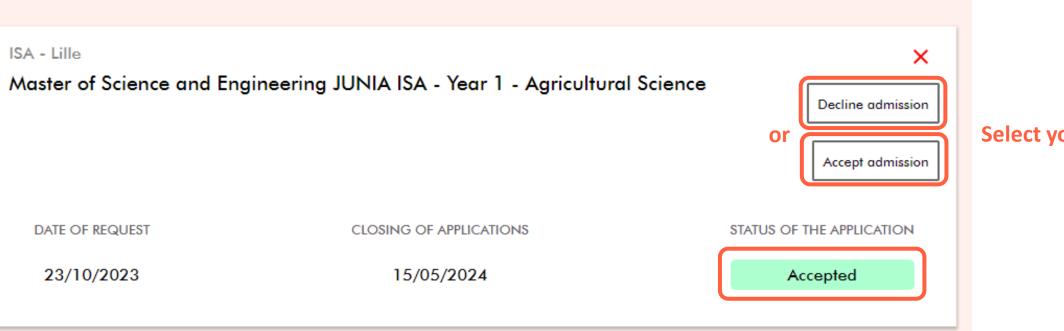

**Select your choice** 

Your application has been **Accepted**, you will receive your admission letter by email. In order to process to your pre registration, you have to **Accept admission** [or **Decline Admission**].

Once you have accepted your admission you won't be able to submit another application; if you have other applications in progress they will be withdrawn.

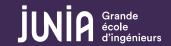

### Refused

Master of Science and Engineering JUNIA ISA - Year 1 - Agricultural Science

DATE OF REQUEST

CLOSING OF APPLICATIONS

STATUS OF THE APPLICATION

23/10/2023

15/05/2024

Refused

Unfortunately your application has been refused.

You will be also informed by email.

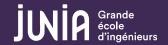

### Withdrawal

If you want to withdraw your application, click on the red cross.

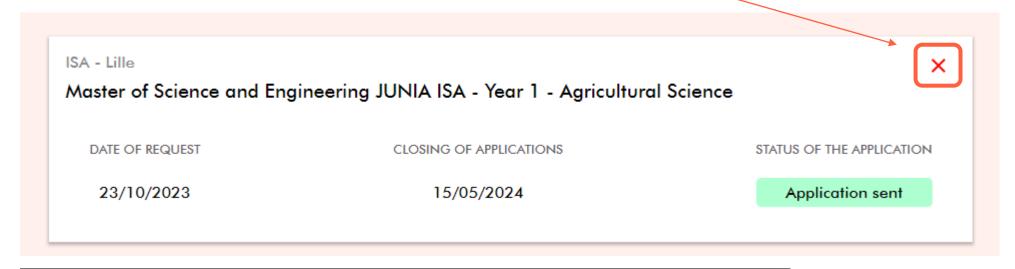

# Delete application

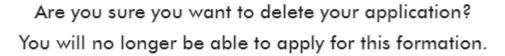

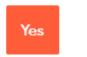

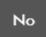

WARNING – this action is final.

×

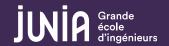

### **WITHDRAWAL**

ISA - Lille

Master of Science and Engineering JUNIA ISA - Year 1 - Agricultural Science

DATE OF REQUEST CLOSING OF APPLICATIONS STATUS OF THE APPLICATION

23/10/2023 15/05/2024

Withdrawal

# CONTACT

If you have any technical issue or question, feel free to contact us

**International Admission Office** 

admission.international@junia.com

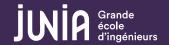

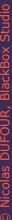

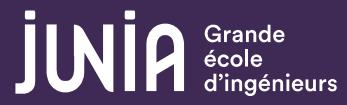

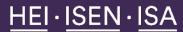

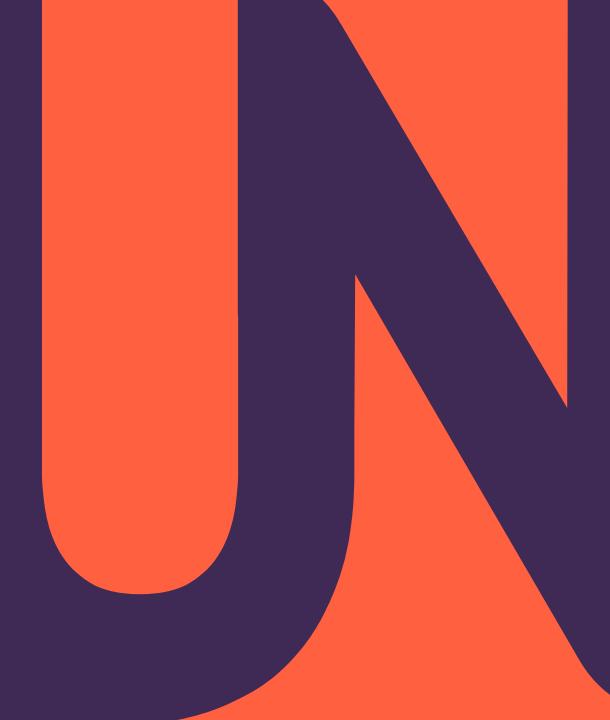